## **Proneer** sound.vision.soul

# プラズマディスプレイ **PDP-42FX10 PDP-50FX10**

## 取扱説明書

#### 「据付工事」について

- 本機は十分な技術·技能を有する専門 業者が据付けを行うことを前提に販売 されているものです。据付け・取付けは 必ず工事専門業者または販売店にご 依頼ください。
- 
- なお、据付け・取付けの不備、誤使用、 改造、天災などによる事故損傷につい ては、弊社は一切責任を負いません。

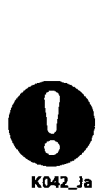

## 販売店様へ

この取扱説明書は据え付け終了後お客様に必ずお 渡しして、取り扱い方法の説明を行ってください。

## 安全上のご注意

#### ご使用前に「安全上のご注意」を必ず読み、正しく安全にお使いください。

この取扱説明書及び製品への表示は、製品を安全に 正しくお使いいただき、あなたや他の人々への危害や 財産の損害を未然に防止するために、いろいろな絵表 示をしています。その表示と意味は次のようになって います。

内容をよく理解してから本文をお読みください。

## 警告

この表示を無視して、誤った取り扱いをすると、人が死 亡または重傷を負う可能性が想定される内容を示して います

## 注意

その他には、この他には、この他には、この他には、この他には、この他には、この他には、この他には、この他には、この他には、この他には、この他には、この他には、この他には、この他には、この他には、この他には、この他には、この

この表示を無視して、誤った取り扱いをすると、人が損 害を負う可能性が想定される内容および物的損害の みの発生が想定される内容を示しています

## 絵表示の例

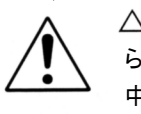

△記号は注意(警告を含む)しなければな らない内容であることを示しています。図の 中に具体的な注意内容が描かれていま す。

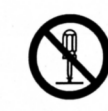

○記号は禁止(やってはいけないこと)を 示しています。

図の中や近くに具体的な禁止内容(左図の 場合は分解禁止)が描かれています。

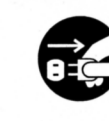

警告

● 記号は行動を強制したり指示する内容を 示しています。 図の中に具体的な指示内容(左図の場合

は電源プラグをコンセントから抜く)が描か れています。

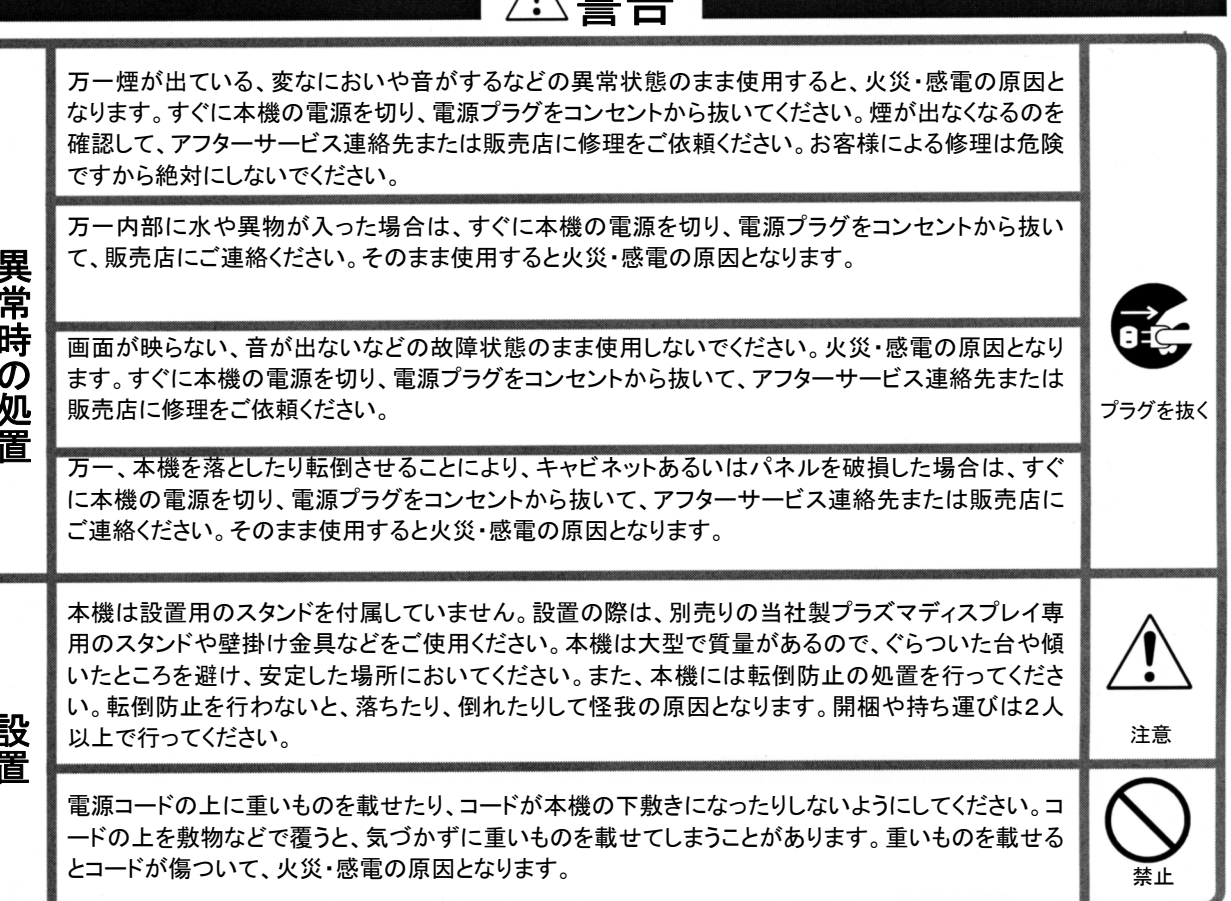

日本語

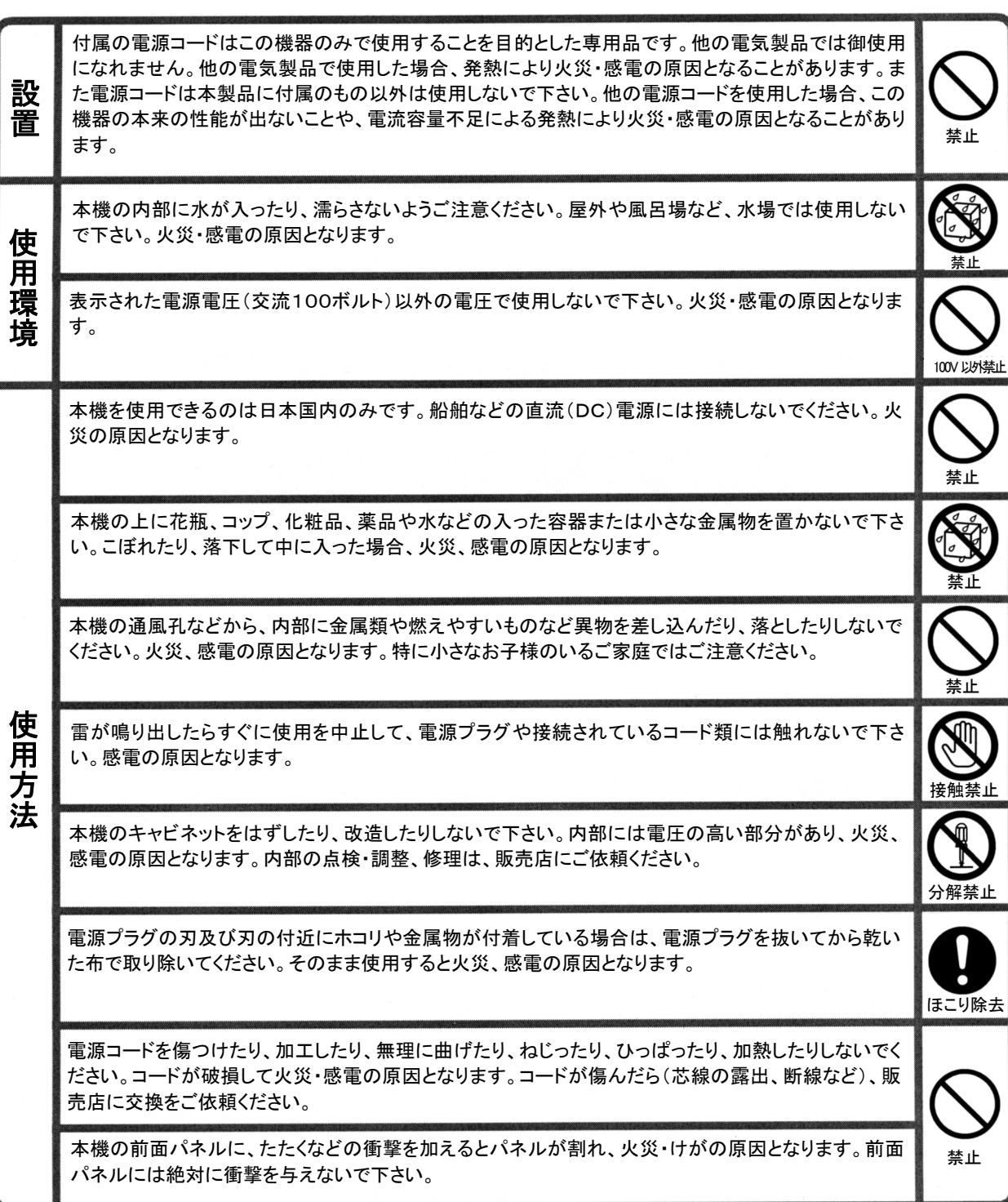

設置使用環境使用方法

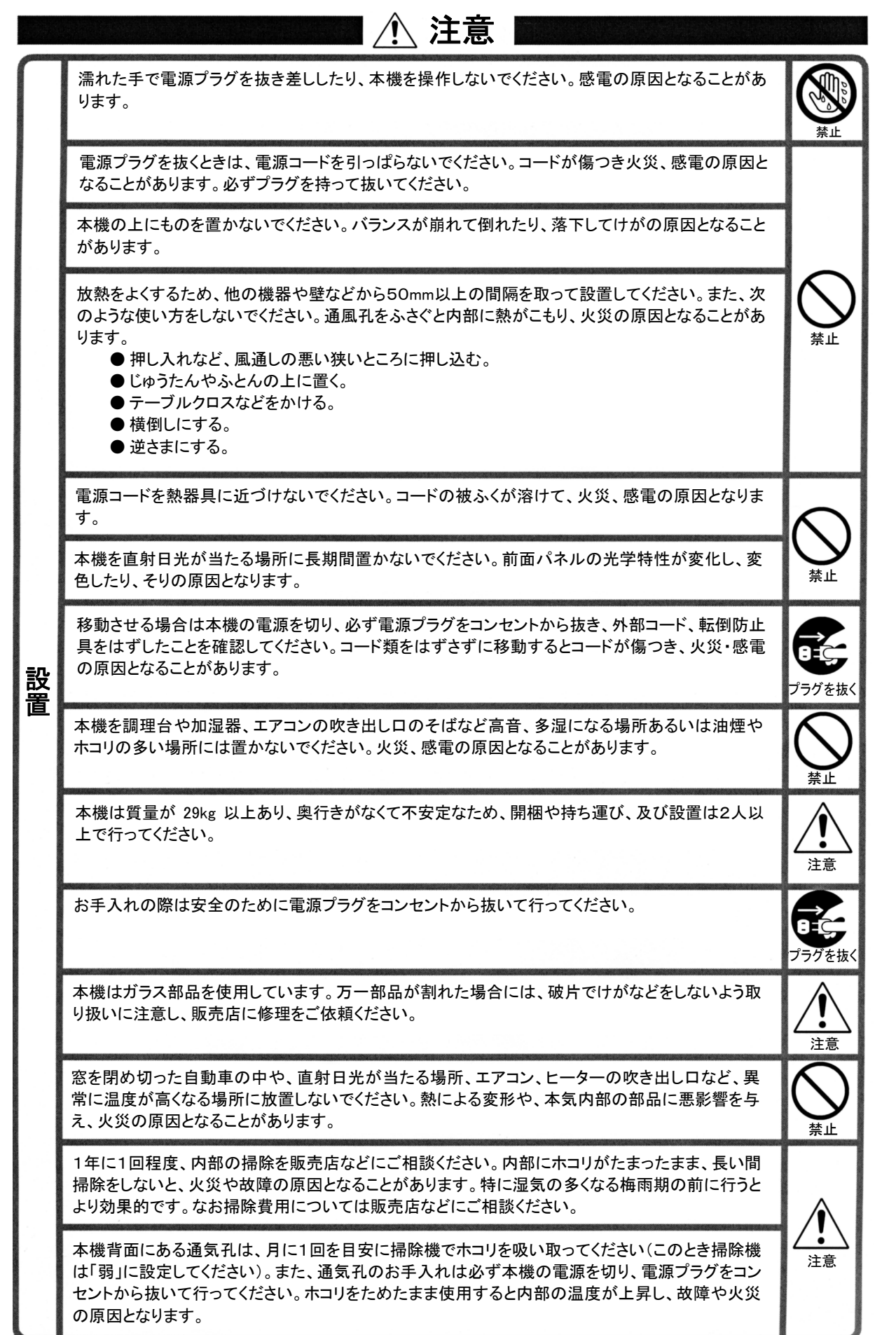

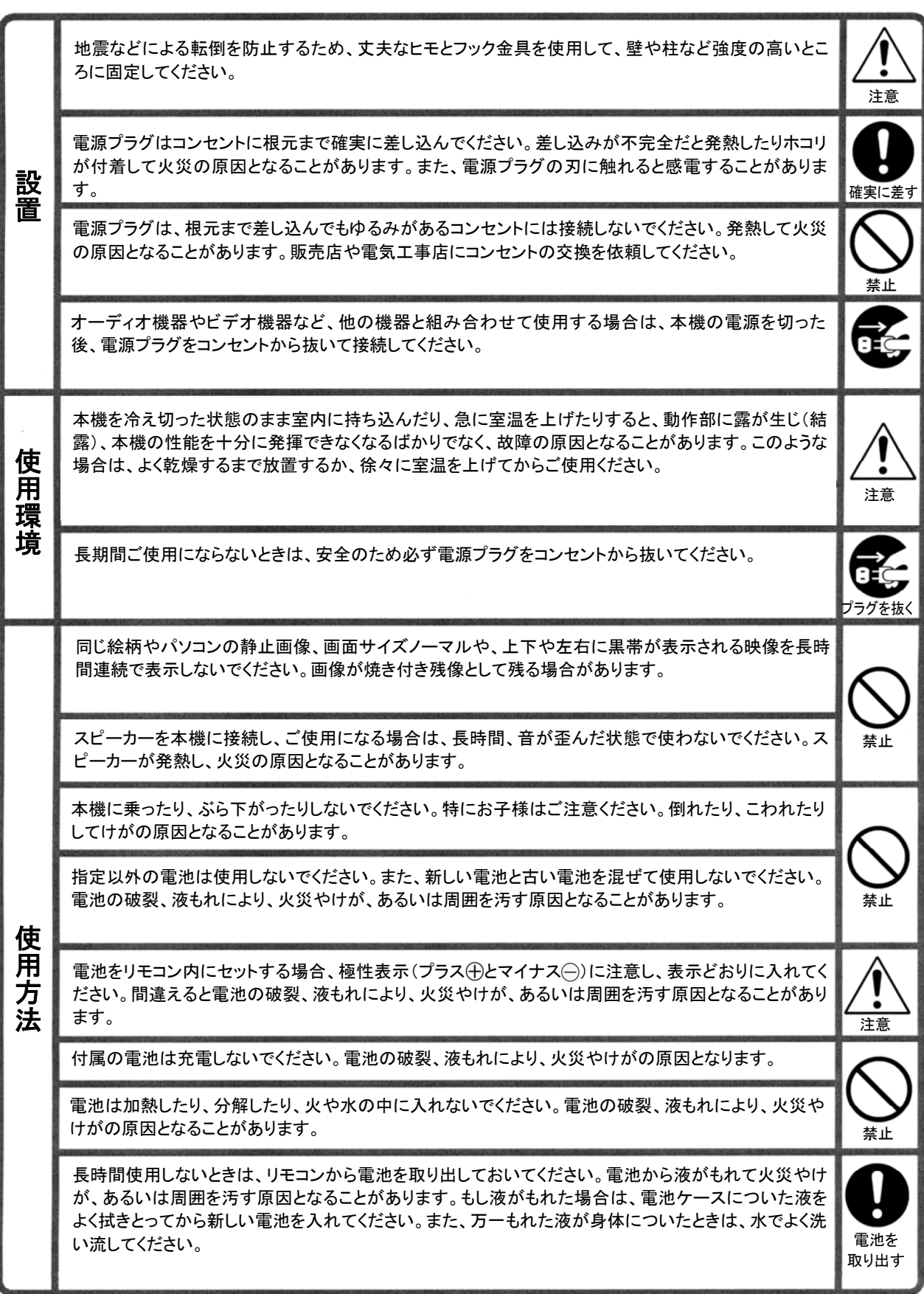

日本語

#### 画素欠けについて

• プラズマディスプレイは、微細な画素の集合体で、非常に精 密な技術で作られていますが、ごく一部の画素が光らなかっ たり、常時点灯する場合があります。これは故障ではありま せんので、あらかじめご了承願います。

#### パネルの焼き付きと残像

• 静止画像など同じ絵柄の映像を長い時間表示すると、画面 が焼き付く恐れがあります。 焼き付きには次の2つの原因があります。

#### 1. 電気負荷の残留による残像

輝度の非常に高い映像を1分以上表示すると、電気負荷の 残留により残像が現れることがあります。これは動画を表示 するとやがて消えます。残像が消えるまでにかかる時間は、 もとの映像の輝度と表示時間によって異なります。

#### 2. 焼き付きによる残像

プラズマディスプレイに同じ絵柄を長時間表示しないでくださ い。同じ絵柄を何時間も続けて表示したり、短時間でも毎日 くり返したりすると、蛍光素材の焼き付きにより残像が現れ ることがあります。この場合は、動画の映像によって目立た なくなることがありますが、完全に消えることはありません。 また、画面サイズ4:3や DOT BY DOT などを何時間も続け て表示したり、短時間でも毎日くり返し表示すると同様の焼 き付きによる残像ができることがあります。 著作者の権利を侵害するおそれがある場合を除き、画面の

焼き付きを避けるため、映像を画面いっぱいに映す画面サ イズに切り換えてお楽しみいただくことをおすすめします。

• 「省電力の設定」(18 ページ)、「オービターの設定」(19 ペー ジ)、「サイドマスク位置移動の設定」(19 ページ)や「サイドマ スクの明るさの設定」(19 ページ)により、焼き付きの発生を 軽減することができます。

#### 4:3モードでのご注意

- ●4:3モードの表示と非表示部(映像のない部分)は、互いに 明るさの差が激しいため、濃淡の強い焼き付きを起こす原 因となります。よって、なるべく次のように調整することをお 奨めします。
	- 1. 映像の表示部と非表示部の明るさの差が縮まるように サイドマスクを調整する [719
	- 2. 映像のコントラストと明るさを弱める。 [313

ただし、調整しても焼き付きを起こす時間が若干のびるだけで、 焼き付きを抑えることはできません。できる限りフルモードでご 使用ください。

#### 赤外線について

• プラズマディスプレイは原理上赤外線を出しています。使用 状態によっては周囲の機器のリモコンが効きにくくなったり、 赤外線を使用しているワイヤレスヘッドホンにノイズが入る 場合があります。その場合は影響を受けないような場所に 機器の受光部を設置してください。

#### 電磁波妨害について

• 本機は公的規格を満足していますが若干のノイズが出てい ます。「AMラジオ」や「パソコン」、「ビデオ」等の機器を近づ けると妨害を与えることがあります。このときはそれらの機 器をノイズの影響のない場所まで本機から離してください。

#### お手入れのしかた お手入れの前には必ず電源プラグをコンセントから抜いてくだ さい。

#### キャビネットのよごれは・・・

- 毛羽立ちの少ない柔らかい乾いた布でふいてください。汚れ がひどいときは、水でうすめた中性洗剤にひたした布をよく 絞ってふき取り、乾いた布で仕上げてください。化学ぞうきん を使用する場合は、その注意書に従ってください。
- シンナーやベンジンなどの溶剤でふいたりしますと、変質し たり、塗料がはげることがあります。キャビネットに殺虫剤な ど揮発性のものをかけたりしないでください。また、ゴムやビ ニール製品などを長時間接触させたままにしないでください。 変質したり、塗料がはげるなどの原因となります。
- キャビネットを、爪や硬いもので引っかいたり当てたりすると 傷の原因となります。
- 通風孔の周りにほこり等がたまると、内部に入る可能性があ りますので、通風孔のまわりは日常からきれいにしておいて ください。通風孔のほこりを取り除く場合は、掃除機のブラシ 付きのアダプタを使用してください。なお、アダプタをつけず に直接当てたり、ノズルアダプタを使用することは避けてくだ さい。傷の原因となります。

#### パネルの汚れは・・・

- パネル表面は付属の布(ワイピングクロス)、または柔らか い乾いた布でふいてください。パネル表面は傷が付きやす いので、硬いものでこすったりたたいたりしないでください。
- シンナーなどの溶材は使用しないでください。

#### 静電気について

• お手入れされるときに、パネル表面に手を触れると弱い電 気を感じることがありますが、人体には影響ありません。

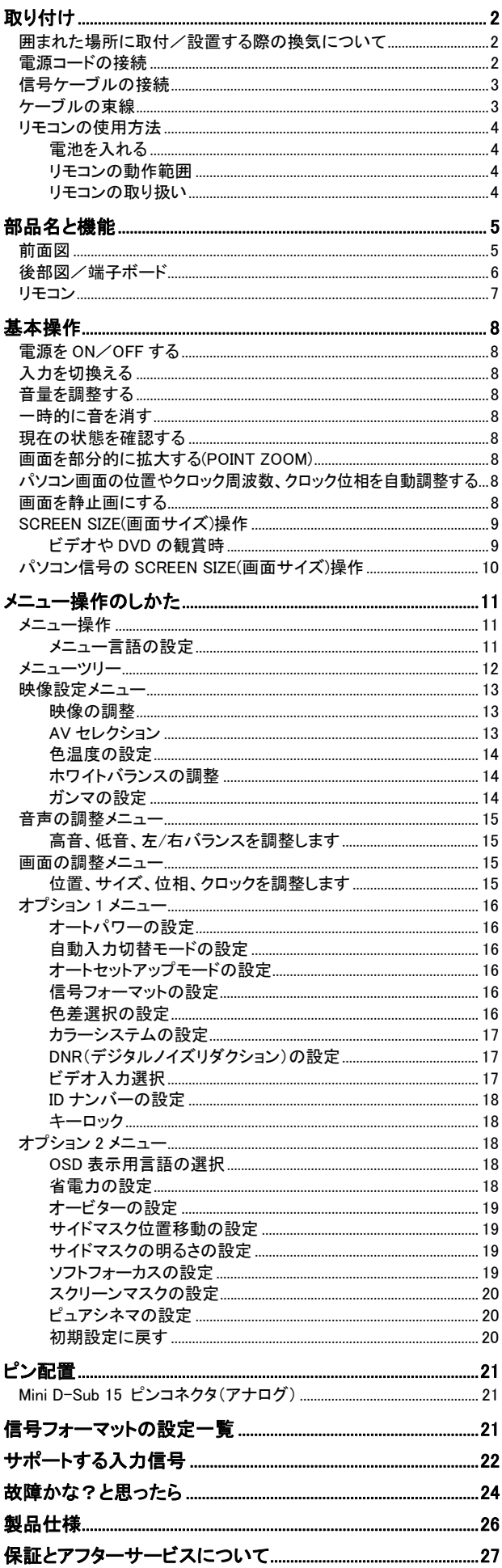

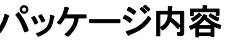

- □ プラズマディスプレイ
- □ 電源コード
- □ リモコン及び単4形乾電池2個
- □ 取扱説明書
- □ 保証書
- □ ケーブルクランパ(2本)
- □ ワイピングクロス(パネル用)
- □ AC変換プラグ
- □ フェライトコア(2個)
- □ 束線バンド(フェライトコア用)(2本)

## オプション品

- スピーカー (PDP-42FX10: PDP-S42-LR, PDP-50FX10: PDP-S43-LR)
- テーブルトップスタンド(PDK-TS19)
- 壁掛け金具(PDK-WM04)
- 壁掛け傾斜金具(PDK-WT01)
- 天吊金具(PDK-CK01)
- キャリアブルスタンド(PDP-42FX10: PDK-MC02, PDP-50FX10: PDK-MC03)

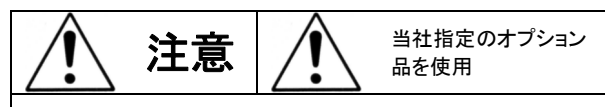

取り付けオプション品やネジ等は、当社指定のものを使 用してください。

この装置は、クラスA情報技術装置です。この装置を家庭環 境で使用すると電波妨害を引き起こすことがあります。この 場合には使用者が適切な対策を講ずるよう要求されること があります。

**VCCI-A** 

目次

# 取り付け

別売りのユニットやスタンドでディスプレイを取付/設置する方法が2通りあります。

- \* ディスプレイを垂直に取付/設置する場合(図A)
- \* 画面を下向きにして取付/設置する場合(図B)。購入時にディスプレイを梱包していた保護シートをしたに敷き、画面表面に傷 が付かないようにします。
- \* ディスプレイを持ち運ぶ際は、スクリーン面に触れないようにしてください。
- \* 梱包箱から製品を取り出す際には、POWERスイッチに負荷がかからないようご注意願います。
	- この装置は本体だけでの取付/設置は行えません。必ず当社指定のスタンドもしくは壁掛け金具を使用して取付/設置 してください。
	- 装置を正しく取付/設置を行うには当社指定販売店、サービスマンにお問い合わせください。正しくない取付/設置を行 うと、装置の故障やけがの原因になります。また正しくない取付/設置により生じた故障は保証期間中でも無料修理の対 象にはなりません。
	- 壁掛け金具やスタンドはオプションに表示されている製品のみをご利用ください。

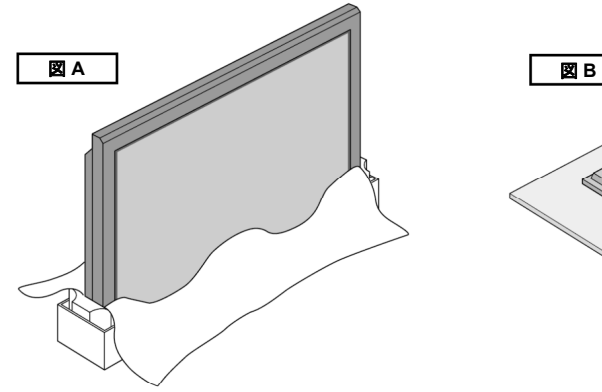

囲まれた場所に取付/設置する際の換気につい

## て

以下の図のような環境にディスプレイの取付 /設置を行う場 合は、壁面とディスプレイの間に、熱を分散させるためのスペ ースを確保してください。

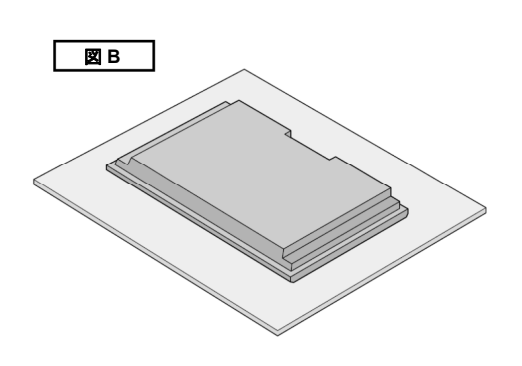

#### 電源コードの接続

- コンセントは、電源プラグが抜きやすい位置にあることを お確かめください。
- 電源プラグは、確実に差し込んでください。 不完全な接続は、ノイズの原因となります。
- 電源コードにフェライトコア(付属品)を取り付け、束線バ ンド(付属品)で固定してください。(下図参照)

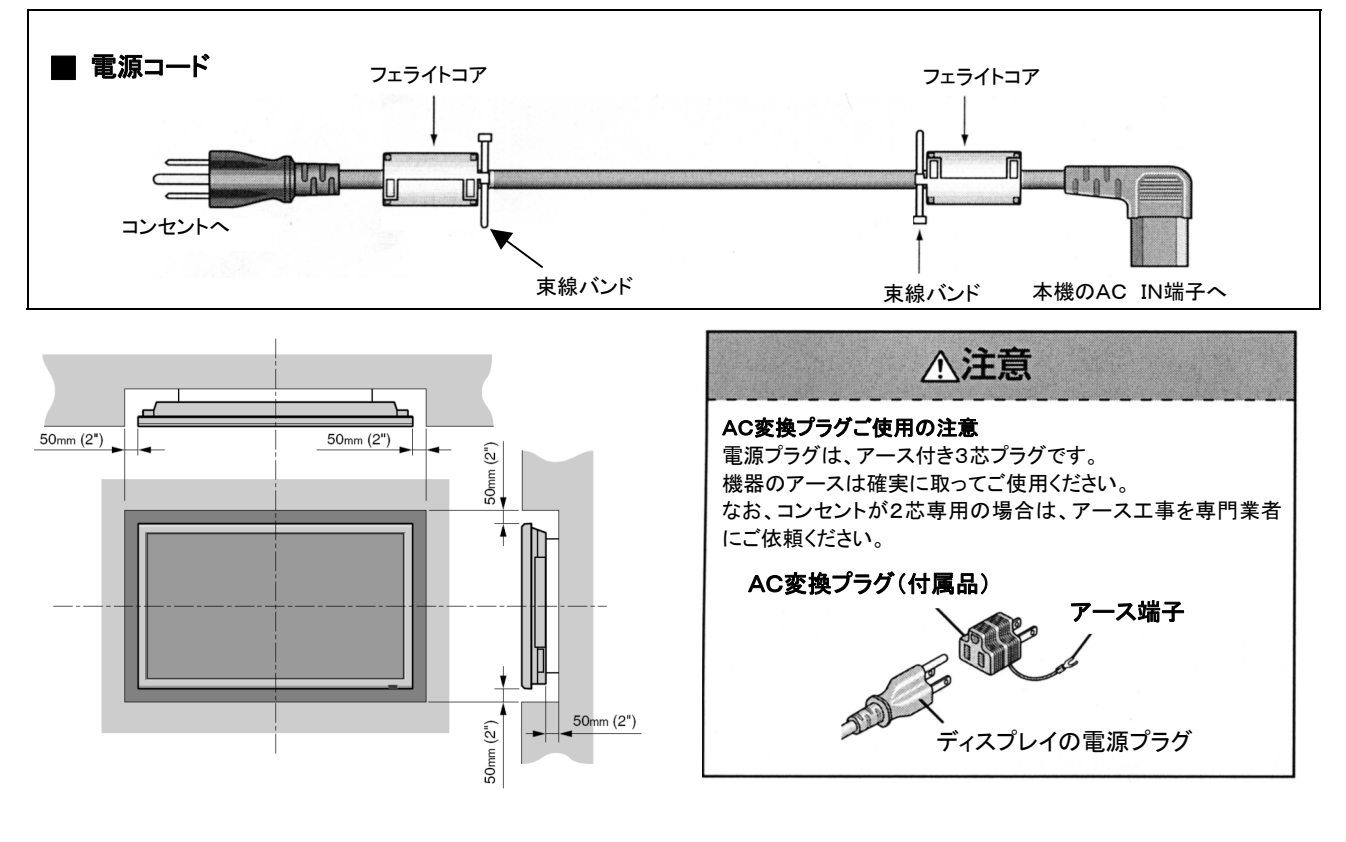

## 信号ケーブルの接続

以下に示すように信号ケーブルを接続してください。

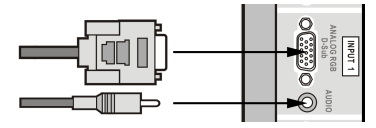

パソコン接続: カランポジット接続: コンポジット接続:

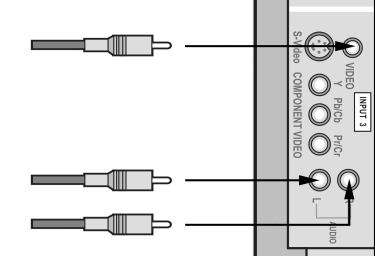

Sビデオ接続: カランプ マンポーネント接続:

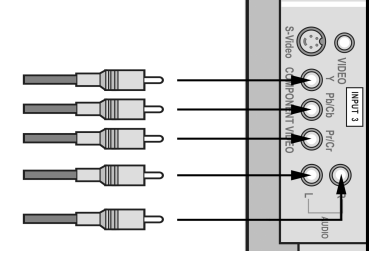

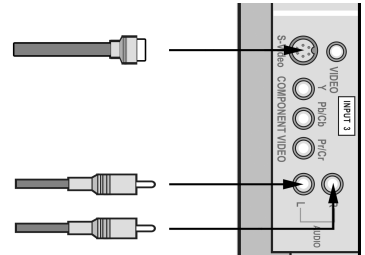

### ケーブルの束線

ディスプレイに接続している映像信号、 音声信号のケーブルをケーブルクランパを使ってディスプレイ 背面に束線してください。

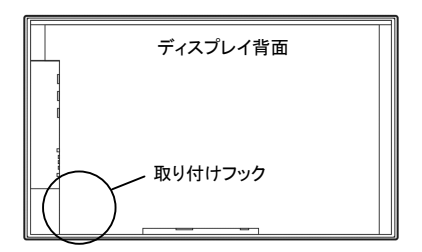

## 取り付け方 あんじょう かんじょう かんこう かいこう 取り外し方

PDP-42FX10 PDP-42FX10

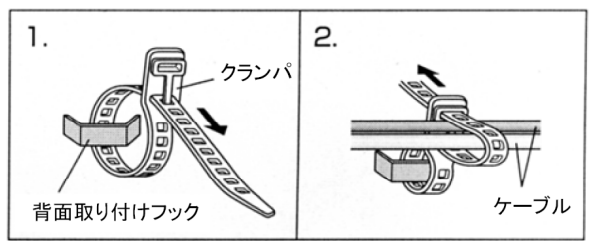

## 取り付け方

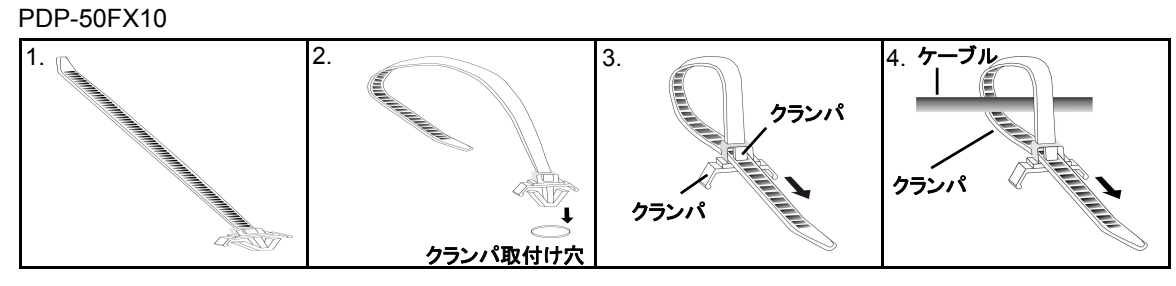

## 取り外し方

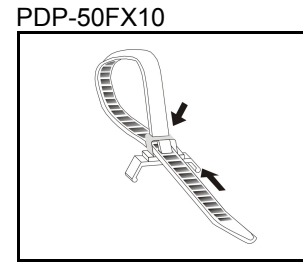

## リモコンの使用方法

## 電池を入れる

正しい極性を確認しながら、単4形乾電池2本を挿入し てください。

1. 押してカバーを開きます。

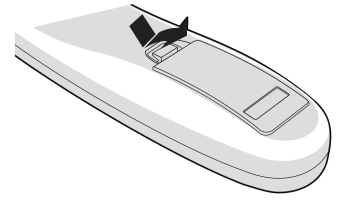

2. ケース内の(+)と(-)表示に従って電池を配置します。

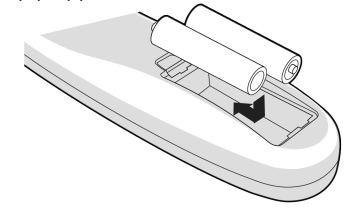

3. カバーを元に戻します。

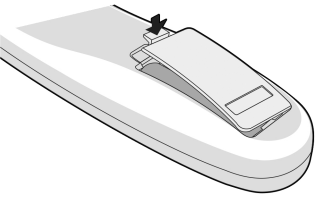

## リモコンの動作範囲

- \* 本体のリモコン受光部から約 7 メートル以内の距離、上下 /左右とも30°以内でリモコンを使用してください。
- \* 本体のリモコン受光部が直射日光や明るい光が当たってい たり、障害物があったりすると、操作できないことがありま す。

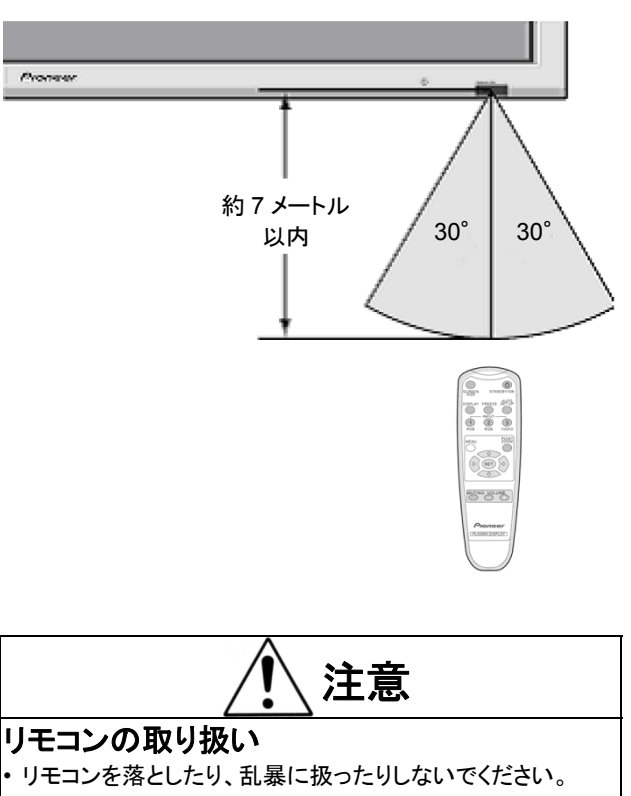

- リモコンを濡らさないでください。リモコンが濡れた場合、す ぐに乾いた布等で拭ってください。
- 熱や湿気を避けてください。
- 長期間(1ヵ月以上)リモコンを使用しない場合、電池を取り 外してください。
- 電池は誤った使い方をすると液もれや破裂することがあり ますので次のことをお守りください。
- 種類の違うものや新旧を混ぜては使わない。
- 電池を充電したり、分解しない。
- +極と一極を正しく入れる。
- ショートさせない。
- 不要となった電池を廃棄する場合、各地方自治体の指示 (条例)に従って処理してください。

## 部品名と機能

## 前面図

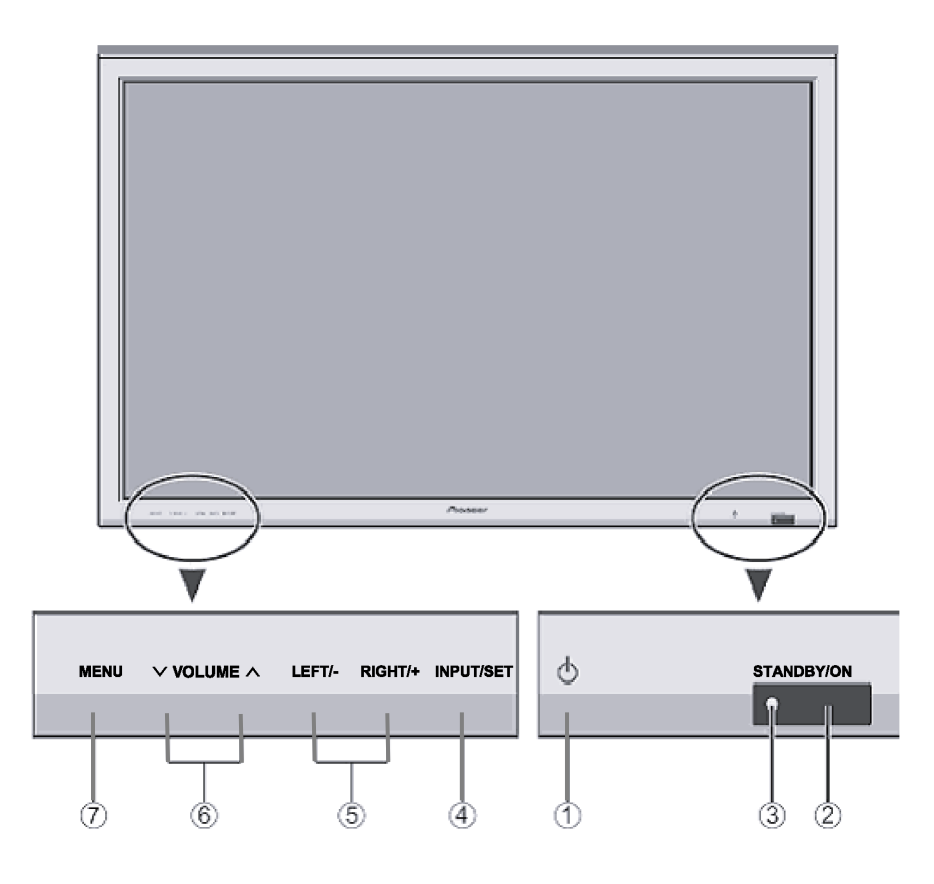

- ① **POWER** (<sup>b</sup>) 本体の主電源の入/切をします。
- 2 リモコン受光部

リモコンからの信号を受信します。

- 3 STANDBY/ONインジケーター 本機が動作状態のとき緑色で点灯し、スタンバイ状態の とき赤色で点灯します。 また、点滅によって本機の異状をお知らせすることもあり ます。
- 4 INPUT/SETボタン

メニュー画面表示中以外のとき、入力を以下の順番で切 り替えます。 ┌━▶ 入力1→入力2→入力3 一

メニュー画面表示中は、調整項目の決定、各種設定の変 更をします。

- 5 LEFT**/-**とRIGHT**/+**ボタン OSD (オンスクリーンディスプレイ)でカーソル(← / →)ボタ ンとして機能。
- 6 VOLUME (∨ **/** ∧)ボタン 音量の調節。OSD(オンスクリーンディスプレイ)でカーソル (→ / 个) ボタンとして機能。
- 7 MENUボタン メニュー画面の表示/消去をします。

#### お知らせ

POWERスイッチのオン/オフはコンセントからの電源を完全 に遮断するものではありません。

#### 後部図/端子ボード

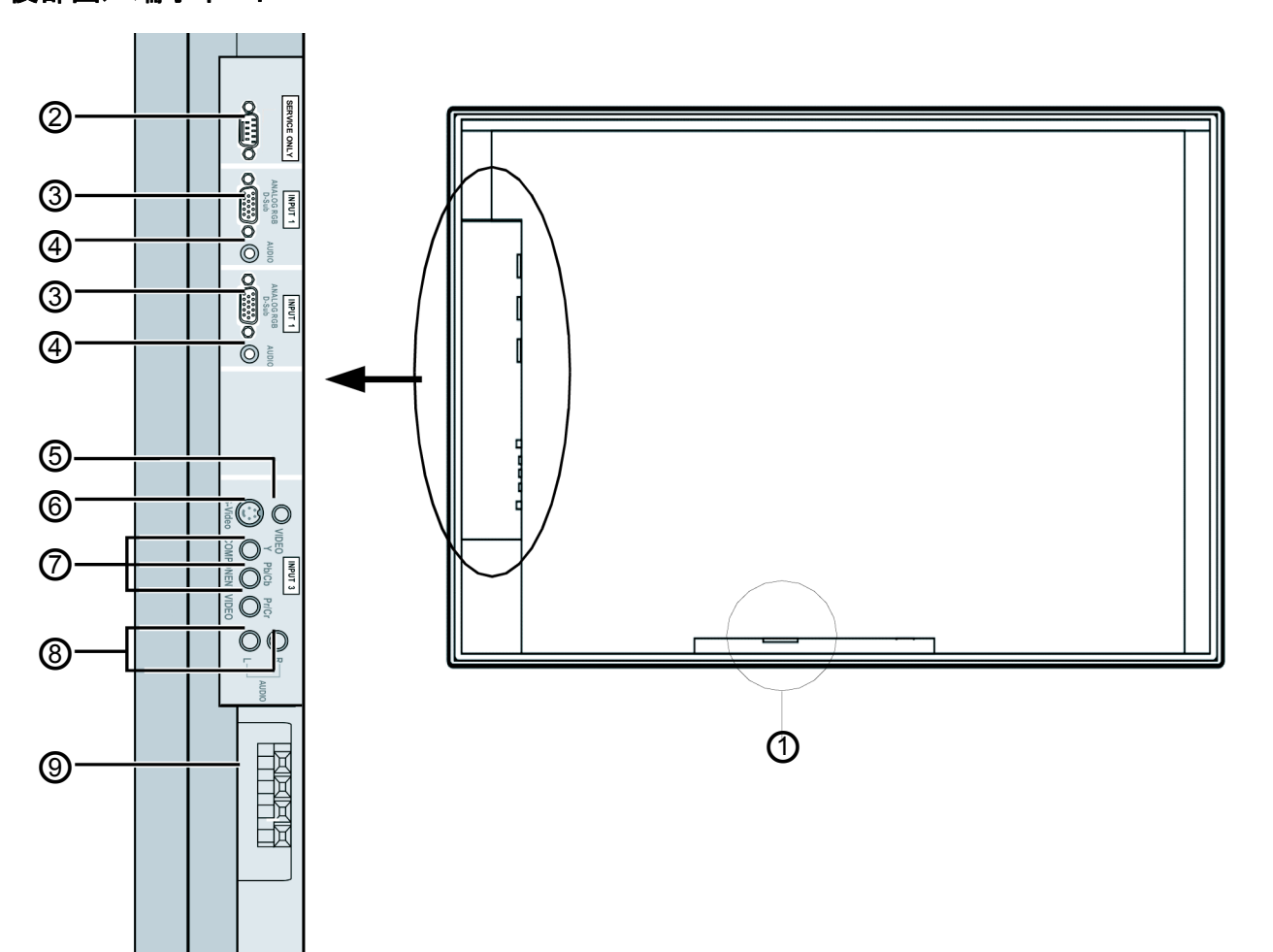

- 1 **AC IN(AC**入力**)** 付属の電源コードを接続します。
- 2 **SERVICE ONLY** この端子には何も接続しないで下さい。 工場調整用の端子です。
- 3 **ANALOG RGB(** アナログ **RGB** 、 **Mini D-Sub 15pin)** パソコンなどからのアナログRGB信号をここに接続しま
	- す。
- 4 **AUDIO(**オーディオ**)**  INPUT1またはINPUT2の音声入力端子です。
- 5 **COMPOSITE(**コンポジット**)**  VCR、DVD、ビデオカメラなどをここに接続します。
- 6 **S-Video(S**ビデオ**)** VCR、DVD、ビデオカメラなどをここに接続します。
- 7 **COMPONENT VIDEO(**コンポーネントビデオ**)**  DVD などをここに接続します。
- 8 **AUDIO(**オーディオ**)**  INPUT3の音声入力端子です。
- 9 **EXT SPEAKER L and R(**左右外部スピーカー**)** スピーカー(オプション)をここに接続します。極性に注意 してください。LEFT(左)及び RIGHT(右)チャンネル双方 の + 極スピーカー線を EXT SPEAKER + 端子に、- 極スピーカー線を EXT SPEAKER ー 端子に接続しま す。スピーカーの取扱説明書を参照ください。

# 部品名と機能

## リモコン

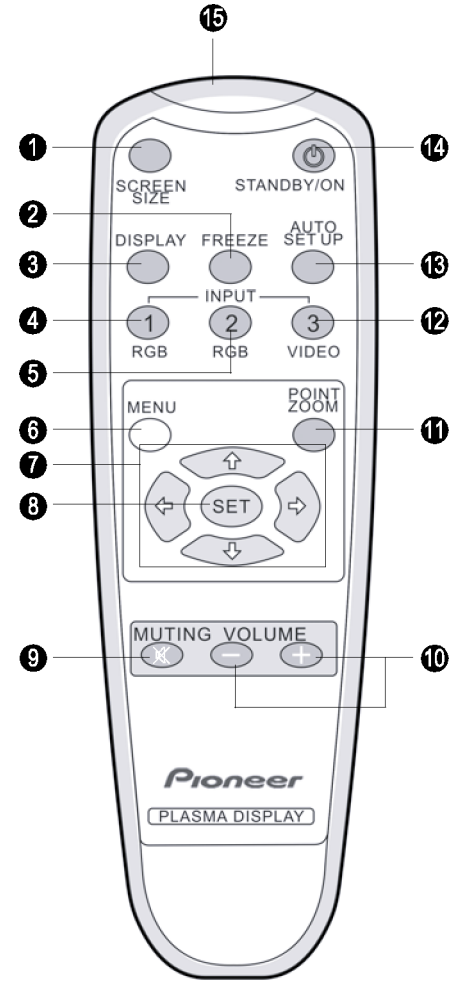

#### **1 SCREEN SIZEボタン** 画面サイズを切換えます。(9ページ)  **FREEZE**ボタン 画面を静止画にします。(8ページ)  **DISPLAY**ボタン 現在の状態を表示します。  **INPUT**1**- RGB**ボタン 入力をアナログRGB入力1に切換えます。 **6 INPUT2- RGBボタン** 力をアナログRGB入力2に切換えます。 **6 MENUボタン** メニュー画面の表示/非表示をします。  **CURSOR**ボタン メニュー画面表示内でカーソルを動かしたり、各項目の調 整を行います。

#### **SET**ボタン メニュー画面で調整項目の決定、各種設定の変更を行い ます。 **4 MUTINGボタン** 音声を一時的に消します。(8ページ)  **VOLUME**(+**/**-)ボタン 音声を調節します。(8ページ)

### **1 POINT ZOOM ボタン**

- 画面の一部を拡大します。(8ページ) **INPUT3 - VIDEO** ボタン コンポーネント、コンポジットまたはSビデオの入力に切換 えます。
- **AUTO SET UP** ボタン パソコン信号入力時、画面位置、クロック周波数、クロッ ク位相を自動的に調整します。(8ページ)
- **STANDBY/ON** ボタン 電源の入/切(スタンバイ)をします。(8ページ) リモコン発光部
	- リモコン信号を発光します。

## 基本操作

## 電源を**ON**/**OFF**する

- 1. 電源コードをAC電源コンセントに接続します。
- 2. POWERスイッチを押します。 本体のSTANDBY/ONインジケーターが点灯(緑色)し、本 体の電源が入ります。
- 3. STANDBY/ONボタン(リモコン)やPOWERスイッチ(本体) を押して、本体の電源を切ります。本体のSTANDBY/ON インジケーターが赤色になり、スタンバイモードが設定され ます(リモコンで本体をオフにした場合のみ)。

## 入力を切換える

信号を入力すると自動的にその入力に切換わります。 (16ページの「自動入力切替モードの設定」を参照) また、手動で切換えるようにすることもできます。

## 音量を調整する

- 1. VOLUME ボタン(リモコンまたは本体)を押すと、音が 大きくなります。
- 2. VOLUME → ボタン(リモコンまたは本体)を押すと、音が 小さくなります。

### 一時的に音を消す

リモコンの MUTING ボタンを押して消音します。もう一度押す と復帰します。

## 現在の状態を確認する

リモコンの DISPLAY ボタンを押して下さい。 画面サイズ、入力モード、音量が表示されます。 画面表示は3秒後に消えます。

## 画面を部分的に拡大する**(POINT ZOOM)**

デジタルズームにより画像の拡大を指定します。 リモコンの POINT ZOOM ボタンを押して、1.0、1.5、2.0、2.5 倍ズームを選択します。 リモコンのカーソルボタンにより位置を移動できます。

### パソコン画面位置やクロック周波数、クロック 位相を自動調整する

電源を入れたとき、入力を切換えたとき、入力している信号の 種類が切換わったときに自動的に映像に合った調整を行いま す。(16 ページの「オードセットアップモードの設定」を参照)

#### お知らせ

信号によっては、切換わりが検知できず、自動的に調 整できない場合があります。そのような場合は、リモコ ンのAUTO SET UPボタンを押して調整してください。

## 画面を静止画にする

リモコンの FREEZE ボタンを押すと画面が静止します。もう一 度押すと解除されます。

## **SCREEN SIZE(**画面サイズ**)**操作

この機能により、6 つの画面サイズから選択できます。

#### ビデオや**DVD**の観賞時

- 1. リモコンのSCREEN SIZE(画面サイズ)ボタンを押します。
- 2. SCREEN SIZEボタンを再び押します。
- 画面サイズは以下のように切換わります:

フル → ワイド → ズーム → **2.35:1** → **4:3**

16:9 フォーマットの映像が入力された場合

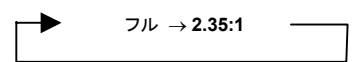

4:3サイズ画面

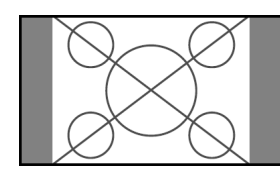

標準サイズ画面が表示されます。 \* 画像は 4:3 アスペクト比のビデオ画像と同じサイズです。

フルサイズ画面

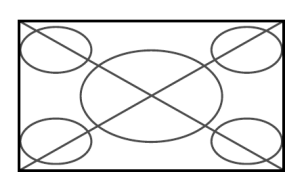

入力信号を左右方向に拡大して 16:9の画面いっぱいに再生 します。

ワイドサイズ画面

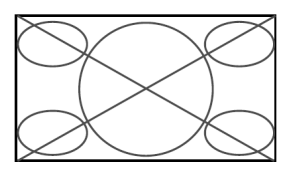

画像は水平及び垂直方向に異なる比率で引き伸ばされま す。

\* 通常ビデオプログラム(4:3)をワイド画面で見る場合に使用 します。

ズームサイズ画面

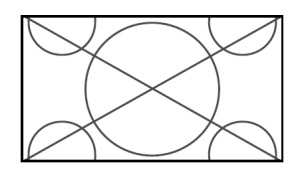

画像は元の比率を保ちながら水平及び垂直方向に引き伸ば されます。

\* シアターサイズ(ワイド)映像などに使用します。

#### 2.35:1サイズ画面

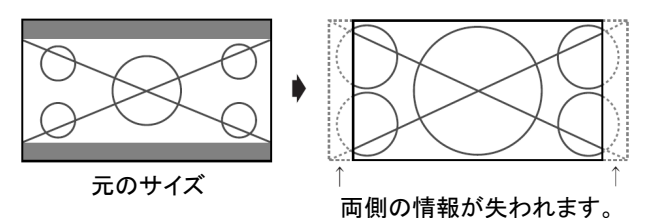

圧縮されたフィルムイメージは 2.35:1 の比率で全画面を満た すように引き伸ばされます。黒帯は上部と下部に現れません が、右と左端の情報が失われます。

- この機能は入力信号がビデオ、コンポーネント(480I, 480P, 576I, 576P, 720P, 1080I)、RGB(スキャンコンバータから の 525P, 625P 信号)の場合に、利用可能です。
- \* 全画面で上下に黒帯が現れた場合は、焼き付きを避けるた めに、2.35:1 サイズ画面を選択してください。

#### お願い:

- 1. 長い時間 4:3 モードでの表示は避けてください。焼き付 きが起こる可能性があります。
- 2. 入力画像のビデオ入力源が 16:9 フォーマットの場合、 表示モードはフル及び 2.35:1 の間でのみ切換えられま す。

#### 著作権について

本機を営利目的または公衆に視聴させることを目的とし て、喫茶店、ホテルなどにおいて、画面サイズ切換機能(フ ル、ワイド、ズーム、2.35:1)などを利用した、画面の圧縮や 引き伸ばしなどを行いますと、著作権法上で保護されてい る著作者の権利を侵害する恐れがありますので、ご注意願 います。

## パソコン信号の**SCREEN SIZE(**画面サイズ**)** 操作

ワイド画面モードに切り替えて、4:3 イメージを全画面に拡大 します。

- 1. リモコンのSCREEN SIZE(画面サイズ)ボタンを押します。
- 2. SCREEN SIZE(画面サイズ)ボタンを再び押します。 画面サイズは以下のように切換わります:

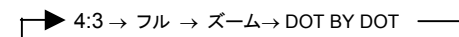

(入力信号が 4:3 以外の場合は"フル"のみになります)

4:3サイズ画面

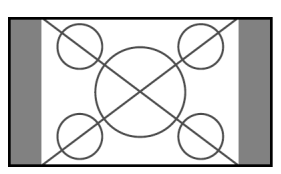

画面は標準のコンピュータ画像と同じサイズです。

フルサイズ画面

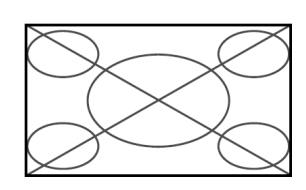

画像は垂直及び水平方向の比率に基づいて、全画面に拡大 されます。

ズームサイズ画面

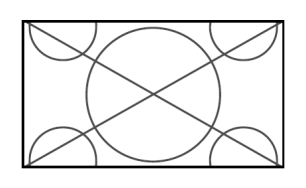

4:3 画像は水平方向に全画面に拡張されます。

DOT BY DOT (ドットバイドット)サイズ画面

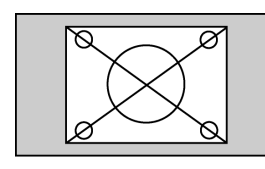

入力信号とプラズマディスプレイの画素を 1:1 に対応させて 忠実に再現します。

ただし、入力信号の解像度がパネルの解像度以下の場合に のみ有効です。

#### お知らせ ■ 対応解像度

本機が対応している各種VESA信号スタンダードの信号出 力についての詳細は22ページを参照ください。

 **852 (848)**ドット **x 480**ライン幅の**VGA\***信号が**60Hz**の 垂直周波数及び**31.7 (31.0) kHz**の水平周波数が入力され た場合

16ページの「信号フォーマットの設定」、21ページの「信号フ ォーマットの設定一覧」を参照して、適切な信号フォーマット を選択します。

\* "VGA", "SVGA", "SXGA"は米国の IBM, Inc の商標で す。

#### お願い:

長い時間 4:3 モードおよび DOT BY DOT モードでの表示 は避けてください。焼き付きが起こる可能性があります。

## メニュー操作

メニューに入ると、「映像の調整」メニューが表示されます。

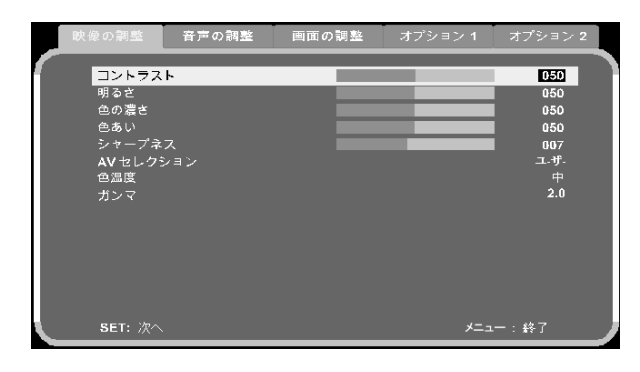

- 以下にメニューの使用と項目の選択方法を説明します。
- 1. リモコンのMENUボタンを押して、メニューウィンドウを表示 します。
- 2.リモコンのカーソルボタンÅ Æ、またはSETボタンを押して、 表示したいメニューに切り替えます。
- 3. リモコンのカーソルボタン 个 しを押して、サブメニューや項 目を選択します。
- 4. サブメニューに入るためには、リモコンのSETボタンを押し ます。
- 5. リモコンのカーソルボタンÅ ÆもしくはSETボタンを押して、 レベル調整や選択した項目の設定を変更します。 SETボタンを押してメインメニューに戻ります。
- 6. 調整や設定はメモリに保存されます。変更内容は再び変更 するまで保持されます。
- 7. 調整が完了したら、リモコンのMENUボタンを押します。

#### メニュー言語の設定

メニュー表示は以下言語から 1 つを設定できます。 例:メニュー表示を"DEUTSCH(ドイツ語)"に設定する "オプション2"メニューで、"LANGUAGE"を選択し、SETボタ ンを押して、"DEUTSCH"を選択します。

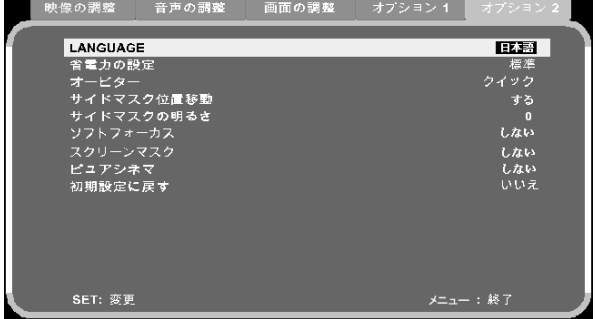

MENU ボタンを押して、変更を保存します。

![](_page_16_Picture_196.jpeg)

日本語

## メニューツリー

||: 影がかかった部分はデフォルト値です。

← →: ← または → ボタンを押して調節します。

![](_page_17_Picture_720.jpeg)

\* <sup>1</sup> "AV セレクション"が"ユーザー"に設定された場合のみ利用可能

\* 2 INPUT3 のみ

\* 3 "ソフトフォーカス"が"オフ"に設定され、また"AV セレクション"が"ユーザー"に設定された場合のみ利用可能

\* 4 "色温度"と"AV セレクション"が"ユーザー"に設定された場合のみ利用可能

\*<sup>5</sup> RGB(INPUT 1 と INPUT 2)のみ

\* 6 インターレース信号のみ

\* 7 パソコン信号入力時のデフォルト値は"0"

![](_page_17_Picture_721.jpeg)

#### 映像設定メニュー 映像の調整

コントラスト、明るさ、色の濃さ、色あい、シャープネスを必要に 応じて調節できます。

例:コントラストの調整

"映像の調整"メニューで、"コントラスト"を選択し、リモコンの SET ボタンを押します。

![](_page_18_Picture_244.jpeg)

← または →ボタンを押して値を調節します。SET ボタンを押 して変更を保存し、前画面に戻ります。

#### お願い:

コントラスト、明るさ、色あい、シャープネス、色温度を調 整する場合は、あらかじめ AV セレクションを"ユーザー" に変更しておく必要があります。

#### お知らせ

#### ■ 映像調整画面

- ‧コントラスト:映像の白レベルを変更します。
- ‧明るさ:映像の黒レベルを変更します。
- ‧色の濃さ\*: 色密度を変更します。
- ‧色あい\*:映像の色あいを変更します。自然な肌の色や背 景などを調節します。
- ‧シャープネス\*\*:映像のシャープ度を変更します。
- \* 色の濃さと色あい機能はINPUT3(入力3)信号のみ利用 できます。
- \*\*シャープネス機能は"ソフトフォーカス"が"しない"に設定 された場合のみ利用できます。

#### ■ パソコン画像の調整

パソコン信号が接続された場合、コントラスト、明るさ、シャ ープネスのみ調節できます。

#### AVセレクション

部屋の明るさや映像ソフトに合わせて 4 つの画像モードを使用で きます。

例:"映画"モードの設定

"映像の調整"メニューで、"AVセレクション"を選択し、"映画" を選択します。

![](_page_18_Picture_23.jpeg)

#### お知らせ

#### ■ 映像モードの種類

標準:明るい部屋でビデオを見る場合はこのモードを選択し ます。このモードは明部と暗部がはっきりした映像になりま す。

ダイナミック:標準より明るい映像になります。

映画\*:暗い部屋でビデオを見る場合にこのモードを設定し ます。このモードは映画館のように、暗めで精密な映像にな ります。

ユーザー:この項目を使用して映像の明るさ、コントラスト、 シャープネス、色温度のカスタマイズを行います。 \* 映画モードはINPUT3(入力3)信号でのみ利用できます。

#### 色温度の設定

プラズマディスプレイの色温度を設定します。

例:色温度を"高"に設定する

"映像の調整"メニューで、"色温度"を選択し、"高"を選択しま す。

![](_page_19_Picture_4.jpeg)

#### お知らせ

![](_page_19_Picture_244.jpeg)

#### ホワイトバランスの調整

ホワイトバランスを調節します。

例:"R HIGH"を調節します

"映像の調整"メニューで、"色温度"を選択し、"ユーザー"を 選択します。"ホワイトバランス"を選択し、SET ボタンを押しま す。

"R HIGH"を選択し、SET ボタンを押します。< または  $\rightarrow$ ボ タンを押して値を調節します。SET ボタンを押して変更を保存 し、前画面に戻ります。

![](_page_19_Picture_245.jpeg)

#### お知らせ

■ ホワイトバランスの調節 R/G/B HIGH:白レベルのホワイトバランスの調節をしま す。 R/G/B LOW:黒レベルのホワイトバランスの調節をしま

す。

## リセット:設定を初期設定値に戻します。

#### ■ 初期設定値に戻す

"ホワイトバランス"メニューで"リセット"を選択します。

#### ガンマの設定

中間調の明るさを調節します。

例:ガンマを"2.2"に設定する。

SETボタンを押して、"映像の調整"メニューで"ガンマ"を選択 し、"2.2"を選択します。

![](_page_19_Picture_246.jpeg)

![](_page_19_Picture_247.jpeg)

日本語

### 音声の調整メニュー 高音、低音、左**/**右バランスを調整します

例:高音の調節

"音声の調整"メニューで"高音"を選択し、リモコンのSETボタ ンを押します。

![](_page_20_Picture_3.jpeg)

← または →ボタンを押して値を調節します。SET ボタンを押 して変更を保存し、前画面に戻ります。

![](_page_20_Picture_173.jpeg)

## 画面の調整メニュー

## 位置、サイズ、位相、クロックを調整します

画像位置の調整と画像のちらつきを調整します。

例:画像の水平位置を調節する

"画面の調整"メニューで"水平位置"を選択し、リモコンのSET ボタンを押します。

![](_page_20_Picture_174.jpeg)

← または →ボタンを押して、値を調節します。SET ボタンを 押して変更を保存し、前画面に戻ります。

![](_page_20_Picture_175.jpeg)

#### お願い:

クロック位相とクロック周波数調整は、 RGB 入 力 (INPUT1, INPUT2)のみ利用可能です。

#### オプション**1**メニュー オートパワーの設定

信号が入力されると電源が入り、信号が一定時間なくなると自 動的に電源が切れます。

例:"動作しない"の設定

"オプション1"メニューで、"オートパワー"を選択します。

リモコンで SET ボタンを押して"動作しない"を選択します。 SET ボタンを押して変更を保存し、前画面に戻ります。

![](_page_21_Picture_319.jpeg)

### お知らせ

■ オートパワーの設定 動作する: すべての入力信号で電源が ON/OFF します。 動作しない: どの入力信号でもシステムは動作しません。

#### お願い:

オートパワーを動作するに設定している場合でも、リモコン で電源を OFF にすると一時的にオートパワーが解除され ます。その状態で電源を ON するには、再度リモコンで電 源を ON する必要があります。

#### 自動入力切替モードの設定

自動入力切替機能の有効または無効を選択します。 設定された入力に信号が入力されると自動的にその入力に切 換えます

#### 例:"動作しない"の設定

"オプション 1"メニューで、"自動入力切替"を選択します。リモ コンの SET ボタンを押して、"動作しない"を選択します。SET ボタンを押して変更を保存し、前画面に戻ります。

![](_page_21_Picture_320.jpeg)

## お知らせ

Í

■ 自動入力切替の設定 自動信号検出の順番はINPUT1(入力1) -> INPUT2(入 力2) -> INPUT3(入力3)です。

#### オートセットアップモードの設定

オートセットアップ機能の有効または無効を設定します。 例:"動作しない"を設定します

"オプション1"メニューで、"オートセットアップモード"を選択し ます。リモコンでSETボタンを押して"動作しない"を選択します。 SETボタンを押して変更を保存し、前の画面に戻ります。

![](_page_21_Picture_321.jpeg)

#### お知らせ

#### ■ オートセットアップモードの設定

"動作する"に設定した場合、入力信号に適した水平及び 垂直位置、クロック位相、クロック周波数を調整します。こ れは入力がINPUT1, INPUT2の場合に有効です。

#### お願い:

輝度信号が低い信号など、入力されている信号によって はうまく調整できない場合があります。そのような場合は、 オートセットアップモードを「動作しない」に設定し、画面の 位置やクロック周波数、クロック位相を手動で調整してくだ さい。

#### 信号フォーマットの設定

パソコン信号入力時の信号フォーマットを設定します。 本機では、入力された信号フォーマットを自動判別して表示し ていますが、正しく表示されない場合は信号フォーマットを手 動で選択します。

"オプション1"メニューで、"信号フォーマット設定"を選択しま す。リモコンでSETボタンを押し、正しい信号フォーマットを選 択します。

選択できる信号フォーマットは、入力信号により異なります。 (信号フォーマットの設定一覧 **21**)

#### 色差選択の設定

コンポーネントか RGB かを切換えます。 例:"コンポーネント 2"の設定 "オプション1"メニューで、"色差選択"を選択します。リモコン でSETボタンを押し、"コンポーネント2"を選択します。

![](_page_21_Picture_322.jpeg)

## 日本語

#### お知らせ ■ 色差選択の設定

コンポーネント1:ハイビジョン機器、デジタルチューナーな どのYPbPr信号の入力時に設定します。 コンポーネント2:DVDプレーヤーなどのYCbCr信号の入 力時に設定します。 RGB\*:RGB信号の入力時に設定します。 \* INPUT3のコンポーネント入力端子のみに働きます。

## カラーシステムの設定

カラーシステムを設定します。

例:カラーシステムを"NTSC"に設定します

"オプション1"メニューで、"カラーシステム"を選択します。リモ コンのSETボタンを押して"NTSC""を選択します。

![](_page_22_Picture_283.jpeg)

#### お知らせ

#### ■ ビデオ信号フォーマット

これはINPUT3(入力3)のコンポジット入力とY/C入力時の みに有効です。

- ・自動:カラーシステムは自動的に判定され、それに応じ てフォーマットが設定されます。
- ‧NTSC:主にアメリカと日本で採用される標準フォーマットで す。
- ‧4.43 NTSC:PAL及びSECAMビデオ信号を使用してい る国々のビデオに使われます。
- ‧PAL:これは主にイギリスやドイツで使用される標準フォ ーマットです。
- ‧PAL N:これは主にアルゼンチンで使用される標準フォ ーマットです。
- ‧PAL M:これは主にブラジルで使用される標準フォーマットで す。
- ‧SECAM:これは主にフランスとロシアで使用される標準 フォーマットです。

#### **DNR**(デジタルノイズリダクション)の設定

DNR(デジタルノイズリダクション)を設定します。 例:"高"の設定

"オプション1"メニューで、"DNR"を選択します。リモコンで SETボタンを押して、"高"を選択します。

![](_page_22_Picture_284.jpeg)

## お知らせ

■ DNR設定 しない:DNR機能を無効にします。 低:DNR効果を弱く設定します。 中:DNR効果を通常に設定します。 高:DNR効果を強く設定します。

### ビデオ入力選択

INPUT3(入力3)用の入力信号を選択します。

例:"Y/C"を設定します

"オプション1"メニューで、"ビデオ入力選択"を選択します。リ モコンのSETボタンを押して"Y/C"を選択します。

![](_page_22_Picture_29.jpeg)

#### お知らせ ■ ビデオ入力選択の設定

コンポーネント、Y/C、コンポジットの3項目を選択できま す。

#### **ID**ナンバーの設定

SERVICE ONLY端子での調整時に使用します。通常は設定 不要です。

例:"01"を設定

"オプション1"メニューで、"IDナンバー"を選択します。<また は→ボタンを押して値を変更します。

![](_page_23_Picture_4.jpeg)

#### お知らせ

#### ■ IDナンバーの設定

00からFFのID番号を設定できます。"− −"は未設定を意 味します。

#### キーロック

フロントパネルボタンでのコントロールの有効/無効を切換え ます。

例:"する"の設定

"オプション1"メニューで、"キーロック"を選択します。リモコン のSETボタンを押して"する"を選択します。

![](_page_23_Picture_12.jpeg)

#### お知らせ

■ キーロックの設定

する:フロントパネルのボタンを無効にします。

しない:フロントパネルのボタンを有効にします。

\* キーロックが設定されても、POWER スイッチはロックさ れません。

## オプション**2**メニュー

## **OSD**表示用言語の選択

11ページの「メニュー言語の設定」を参照ください。

#### 省電力の設定

省電力機能は、モニタの電力消費を削減します。

例:"モード1"の設定

"オプション2"メニューで、"省電力の設定"を選択します。リモ コンのSETボタンを押して"モード1"を選択します。

![](_page_23_Picture_230.jpeg)

#### お知らせ

■ 省電力の設定

標準:標準の明るさにします。 モード1/2/3:明るさはモード1,2,3の順番で下がります。モ ード3は最小の明るさになります。

## オービターの設定

#### 例:"しない"の設定

"オプション2"メニューで、"オービター"を選択します。リモコ ンのSETボタンを押して、"しない"を選択します。

![](_page_24_Picture_3.jpeg)

#### お知らせ

- オービター設定
- ‧しない:オービター機能を無効にします。
- ‧ノーマル:4分ごとに水平または垂直方向に1ドットのシフ トを行います。最大シフトは+/-4ドットです。
- ‧クイック:2分ごとに水平または垂直方向に1ドットのシフ トを行います。最大シフトは+/-4ドットです。
- \* この機能は4:3モード以外のすべての表示モードに対応 します。

#### サイドマスク位置移動の設定

例:"しない"の設定

"オプション2"メニューで、"サイドマスク位置移動"を選択しま す。リモコンのSETボタンを押して"しない"を選択します。

![](_page_24_Picture_13.jpeg)

#### お知らせ

- サイドマスク位置移動
- ‧する:2分ごとに水平または垂直方向に1ドットのシフトを 行います。最大シフトは+/-4ドットです。
- ‧しない:サイドマスク位置移動機能を無効にします。
- \* この機能は4:3モードのみ対応します。

#### サイドマスクの明るさの設定

4:3モードおよびDOT BY DOTモード画面上で無表示部分の 明るさを設定します。

#### 例:"4"を設定

"オプション2"メニューで、"サイドマスクの明るさ"を選択しま す。リモコンでSETボタンを押して"4"を選択します。

![](_page_24_Picture_321.jpeg)

#### お知らせ

### ■ サイドマスクの明るさの設定

画面サイドの黒(グレーレベル)の輝度を調節します。

- ‧0:サイドマスク機能をオフにします。
- ‧1、2、3、4:サイドマスク設定を有効にします。大きい番 号ほど明るい画像になります。

### ソフトフォーカスの設定

映像のエッジを抑え、やわらかい映像にします。

#### 例:"2"の設定

"オプション2"メニューで、"ソフトフォーカス"を選択します。リ モコンのSETボタンを押して"2"を選択します。

![](_page_24_Picture_33.jpeg)

#### お知らせ

- ソフトフォーカスの設定
- ‧しない:ソフトフォーカス機能を無効にします。
- ‧1、2、3、4:ソフトフォーカス設定を有効にします。大きい 番号ほど、よりソフトな画像になります。
- \* ソフトフォーカスが有効のときは、"映像の調整"メニュー の"シャープネス"は使用できません。

#### スクリーンマスクの設定

インバースモードの設定または白画面の表示のために選択し ます。

例:"ホワイト"の設定

"オプション2"メニューで、"スクリーンマスク"を選択します。リ モコンのSETボタンを押して"ホワイト"を選択します。

![](_page_25_Picture_4.jpeg)

#### お知らせ

#### ■ スクリーンマスクの設定

しない:画面マスク機能を無効にします。 反転:正画像と負画像を逆にした画像になります。 ホワイト:画面全体が白になります。

#### ピュアシネマの設定

DVDソフトに記録された映像情報に合わせてシネマモードを 設定します。

例:"する"の設定

"オプション2"メニューで、"ピュアシネマ"を選択します。リモ コンのSETを押して"する"を選択します。

![](_page_25_Figure_12.jpeg)

#### お知らせ

■ ピュアシネマ する:映像を自動的に識別し、ピュアシネマで表示します。

しない:ピュアシネマは無効です。

#### 初期設定に戻す

例:"はい"の設定

"オプション2"メニューで、"初期設定に戻す"を選択します。リ モコンのSETボタンを押して"はい"を選択します。

![](_page_25_Picture_175.jpeg)

次に下の画面が表示された後に、 "はい"を再度選択しま す。

![](_page_25_Picture_176.jpeg)

#### お知らせ

"はい"を選択すると、すべてのOSD項目を初期設定値 に戻します。

![](_page_26_Picture_0.jpeg)

## **Mini D-Sub 15** ピンコネクタ(アナログ)

![](_page_26_Figure_2.jpeg)

![](_page_26_Picture_133.jpeg)

#### 信号レベル

ビデオ信号:0.7Vp**-**p(アナログ) 同期信号:TTLレベル

# 信号フォーマットの設定一覧

![](_page_26_Picture_134.jpeg)

# サポートする入力信号

## ■ アナログ**RGB**信号(**PDP-50FX10/42FX10**共通)

![](_page_27_Picture_44.jpeg)

\* :圧縮表示(PDP-50FX10/42FX10共通)

\*\* :圧縮表示(PDP-42FX10のみ)

### **■ コンポジット映像信号·Y/Cセパレート映像**

![](_page_28_Picture_119.jpeg)

#### ■ コンポーネント映像信号

![](_page_28_Picture_120.jpeg)

日本語

\* 1 852x480表示能力を持つグラフィックアクセラレータボードの使用時のみ。

- Apple および Macintosh は、Apple Computer Inc.の商標です。
- Microsoft は、Microsoft Corporation の登録商標です。
- NEC および PC-9800 は、日本電気(株)の商標です。
- VESA および DDC は、Video Electronics Standards Association の商標です。
- VGA および XGA は、International Business Machines Corporation の登録商標です。

#### お知らせ

- 入力信号が上表の解像度に準拠していても、お使いになるコンピューターによっては、画像の位置やサイズの変更および 微調整をする必要があります。
- 上記以外の、非標準信号が入力された場合に、表示が乱れることがあります。

# 故障かな?と思ったら

## サービス(修理)を依頼される前に

故障と思われる前に、調整や取り扱い方、信号ケーブルの接触不良などをお調べください。 なお異常がある場合は、電源プラグをコンセントから抜いてお買い上げの販売店、またはアフターサービス連絡先に修理を依頼 してください。また、その他ご不明な点もお買い上げの販売店にご相談ください。

![](_page_29_Picture_328.jpeg)

![](_page_29_Picture_4.jpeg)

 $\sqrt{r}$ 

電源を入れてからすぐに電源が切れ、STANDBY/ONインジケーターが点滅した場合は、電 源回路が正常でないことを示します。すぐに電源プラグをコンセントから抜いて、お買い上げの 販売店または、アフターサービス連絡先にご相談ください。そのまま使用すると火災、感電の 原因となることがあります。

![](_page_30_Picture_375.jpeg)

![](_page_30_Picture_1.jpeg)

## ■STANDBY/ON ランプの点灯状態

![](_page_30_Picture_376.jpeg)

## 温度プロテクタについて

本体の内部温度が非常に高くなると、温度プロテクタがはたらき本体の電源が切れます。

このようなときは、以下のことを行ってください。

- 1. 主電源を切り、電源プラグをコンセントから抜きます。
- 2. 次の事項を確認し、必要な処置をしてください。
	- 周囲の温度が高い場所において使用しているときは、適切な場所(気温 0℃~40℃)に設置しなおしてください。
	- 周囲に 50mm 以上間隔を開け、通風孔をふさがないでください。また、通風孔のほこりを掃除してください。
	- 本体の温度が下がるまで、約 60 分待ってください。
- 3. 以上のことを行っても解決しないときは、販売店にご相談ください。

# 製品仕様

![](_page_31_Picture_251.jpeg)

![](_page_31_Figure_2.jpeg)

### PDP-50FX10

![](_page_31_Figure_4.jpeg)

\* この仕様・意匠はお断りなく変更することがあります。

\* 本体の寸法表示には、ネジ等の突起物は含まれておりません。

# 保証とアフターサービスについて

## 保証書(別に添付してあります)について

保証書は、必ず「取扱店名、購入日」などの記入を確かめ取 扱店から受け取っていただき、内容をよくご確認の上、大切に 保管してください。

- ご注意
- 画素欠けについては故障・不良ではありませんので、保 証の対象外とさせていただきます。
- お客様のご使用過程で発生したディスプレイの焼き付き も、保証の対象外です。
- 「安全上のご注意」(**i**~**iv** ページ)および「使用上のご 注意」(**v** ページ)をよくお読みの上、正しくご使用にな ることをお奨めします。

## 保証期間と保証内容について

#### ●保証期間について

保証期間は、取扱説明書の注意に従った使用で、ご購入 日より1年間です。詳細は保証書をご覧ください。

#### ●次のような場合には保証期間中及び保証期間経過後に関 わらず、性能、動作の保証をいたしません。また、故障した場 合の修理についてもお受けいたしかねます。

本機を改造して使用した場合、不正使用や使用上の誤り の場合または他社製品や純正以外の付属品と組み合わせ て使用したときに、動作異常などの原因が本機以外にあっ た場合。

#### ●故障、故障の修理その他にともなう営業上の機会損失(逸 失利益)は保証期間中及び保証期間経過後にかかわらず 補償いたしかねますのでご了承ください。

## 補修用性能部品の保有期間

当社はこの製品の補修用性能部品を製造打ち切り後8年間 保有しています。

## 音のエチケット

楽しい音楽も時と場所によっては気にな るものです。隣近所への思いやりを十分 いたしましょう。テレビの音量はあなたの 心がけ次第で大きくも小さくもなります。特 に静かな夜間には小さな音でも通りやす いものです。夜間の音楽鑑賞には特に気 を配りましょう。近所への音が漏れないよ

![](_page_32_Picture_17.jpeg)

うに窓を閉めたりして、お互いに気を配り、快い生活環境を守 りましょう。

## 修理を依頼されるとき

もう一度、取扱説明書をよくお読みいただき、ご確認のうえ、 なお異常のあるときには、必ず電源プラグを抜いてから、次 の要領で修理を依頼してください。

#### お願い

保証内容によっては、製品全体を取り外すことが必要にな ります。その場合には、設置業者に依頼しなければサービ スを行えない場合がありますのであらかじめご了承くださ い。

#### ●保証期間中は

万一、故障が生じたときは、保証書に記載されている当社 無料修理規定に基づき修理いたします。アフターサービス 連絡先または本機の取扱店にご相談ください。保証書の規 定に従って修理いたします。

#### 連絡していただきたい内容

- ●ご住所・ご氏名・電話番号
- ●製品名・製品型番・ご購入日
- ●故障または異常の内容(できるだけ詳しく)
- ●訪問ご希望日
- ●訪問先までの道順と目標(建物、公園など)

#### ●保証期間が過ぎているときは

アフターサービス連絡先または本機の取扱店にご相談くだ さい。修理すれば使用できる製品については、ご希望によ り有料で修理いたします。

## アフターサービス連絡先

![](_page_32_Picture_306.jpeg)

所在地

**TEL** 

休日/夜間PM  $\sim$ AM

TEL

JIS C 61000-3-2適合品

©2005 パイオニア株式会社 禁無断転載

パイオニア株式会社 売153-8654 東京都目黒区目黒1丁目4番1号

Printed in China **HDPH3002017**